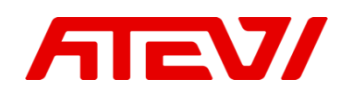

## **Инструкция по настройке интеграции Битрикс24 и IP-АТС Yeastar P-серии**

*Инструкция версии 1.0 от 16.09.2022*

Интеграция позволяет:

- 1. Использовать функционал умной маршрутизации (входящий звонок будет автоматически направлен на сотрудника закреплённым за данным клиентом в CRM)
- 2. Использовать функционал CallTracking Битрикс24 (при входящем звонке передаётся название линии)
- 3. Сократить время на исходящие звонки: опционально для каждого внутреннего номера можно включить автоматические поднятие трубки при звонке из CRM
- 4. Возможность управления параметром создания лидов по новым номерам

Для настройки интеграции вам необходимо иметь:

- **Облачный или коробочный Битрикс24** любой редакции.
- Для коробочного Битрикс24 необходим валидный **SSL сертификат**
- **Подписка Битрикс24.Маркет Плюс**

Важные замечания:

- Модуль интеграции поддерживает **внутренние номера до 4-х знаков включительно**
- АТС должна быть настроена на работу с **международными форматами телефонных номеров вида**

#### **Как работает интеграция:**

Приложение реализует связь API IP-АТС Yeastar P-серии с REST API Битрикс24, а также осуществляет на стороне внешнего сервера конвертацию файлов аудиозаписей разговоров из формата wav (записи разговоров создаются на IP-АТС Yeastar только в формате wav) в формат mp3 (Битрикс24 принимает записи разговоров только в формате mp3). Такая реализация позволяет снять значительную нагрузку с процессора IP-АТС.

Важно понимать, что голосовой SIP трафик за рамки вашей АТС никуда не выходит. В Битрикс24 передаёт только: REST API запрос на поднятие карточки звонка, номер телефона и запись разговора.

# СОДЕРЖАНИЕ

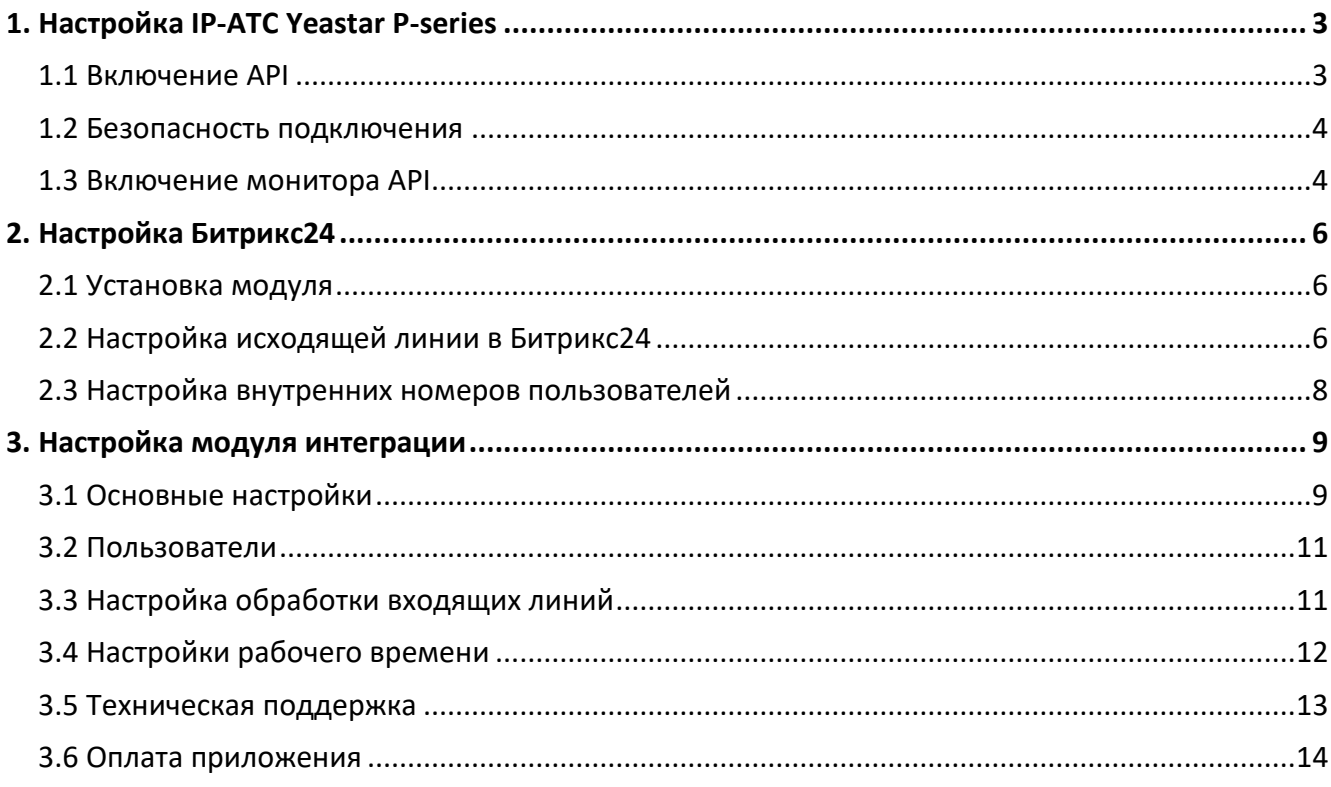

# <span id="page-2-0"></span>**1. Настройка IP-АТС Yeastar P-series**

## <span id="page-2-1"></span>**1.1 Включение API**

Для включения API, откройте интерфейс администрирования АТС Yeastar P-series и перейдите в раздел **Integrations** на вкладку **API**:

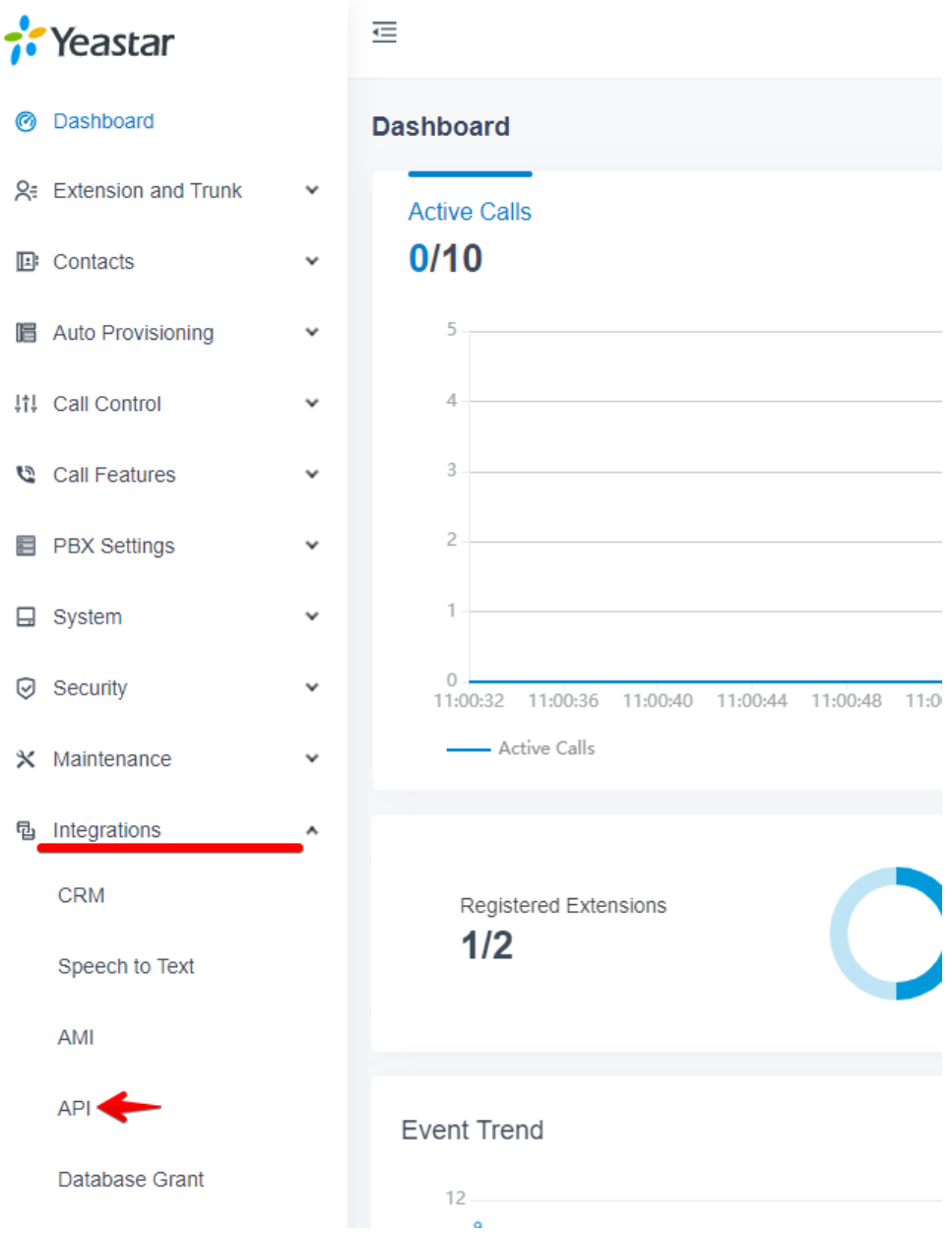

Включите API, передвинув флажок напротив соответствующего пункта в интерфейсе.

Данные, указанные в полях **Client ID** и **Client Secret** являются логином и паролем для подключения по API и потребуются при настройке приложения в Битрикс24

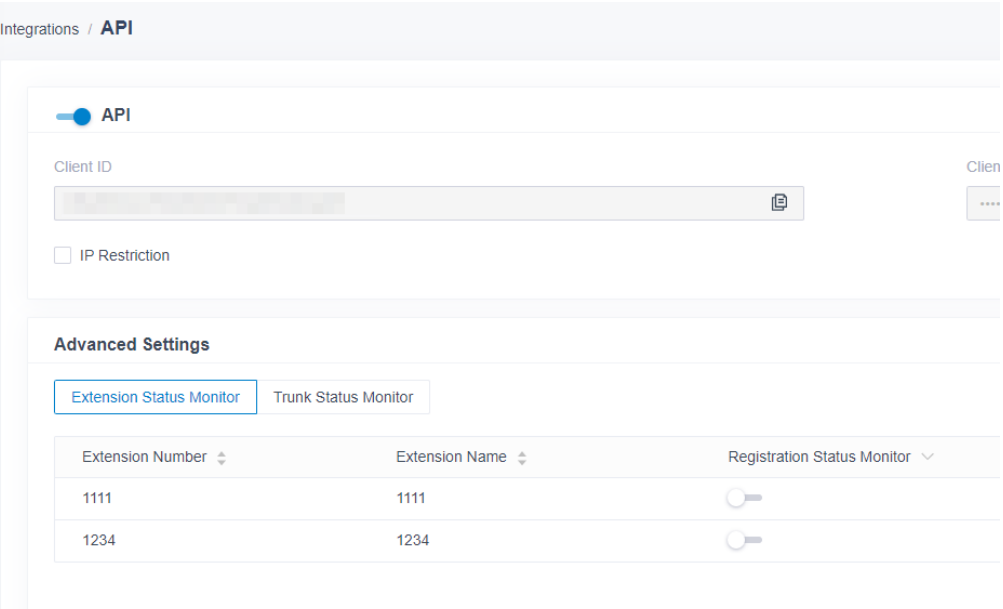

### <span id="page-3-0"></span>**1.2 Безопасность подключения**

После включения интерфейса API станут доступны настройки. В целях безопасности рекомендуем ограничить доступ по API, указав, какие хосты могут его использовать. Для этого включите опцию **IP Restriction** и укажите в списке разрешенных адрес сервера приложения интеграции: **79.143.24.204** с маской 255.255.255.255

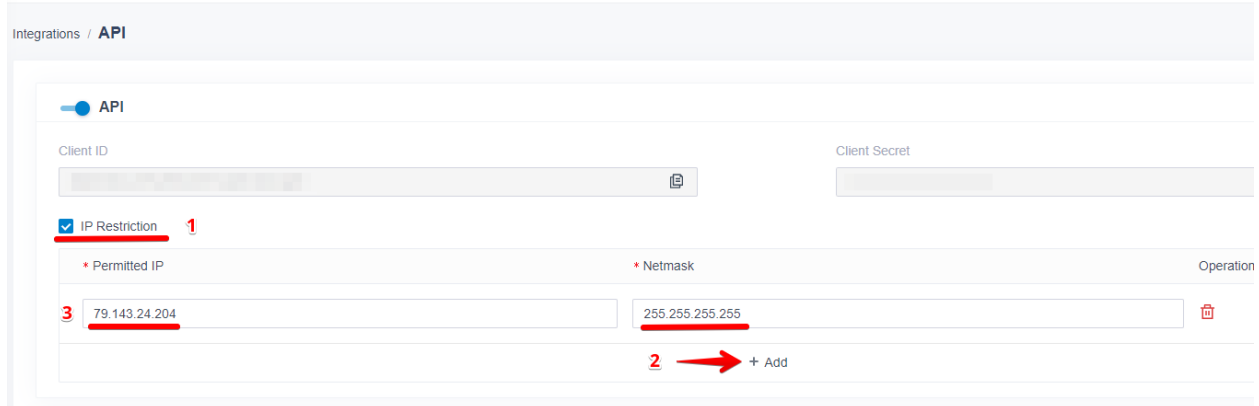

## <span id="page-3-1"></span>**1.3 Включение монитора API**

Для работы API включите монитор для внутренних номеров и транков, для этого выполните следующие действия:

На вкладке **Extension Status Monitor** включите мониторинг для внутренних номеров сотрудников, которые необходимо интегрировать с Битрикс24

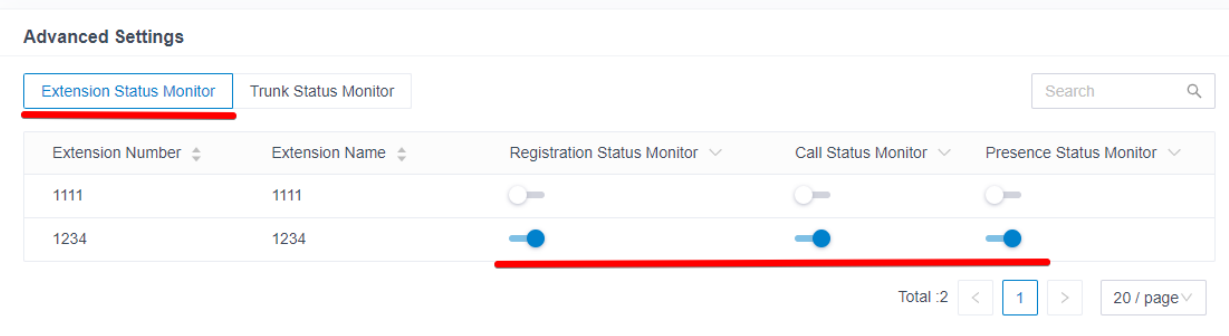

После включения мониторинга внутренних номеров, перейдите на вкладку **Trunk Status Monitor** и включите мониторинг для линий, которые должны интегрироваться с Битрикс24.

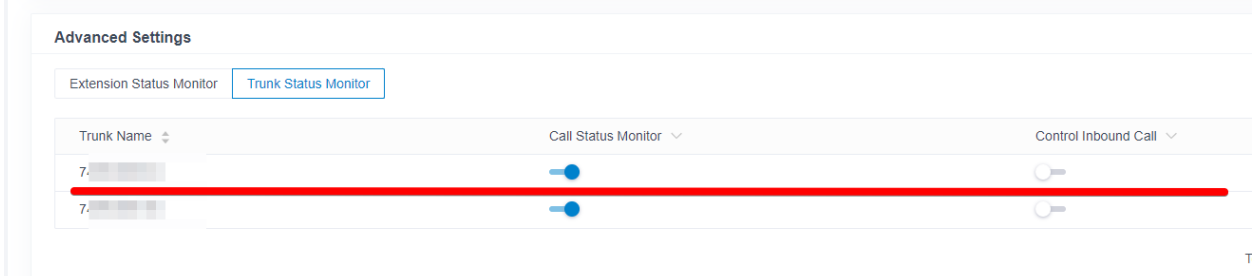

### Подтвердите изменения, нажав **Save**.

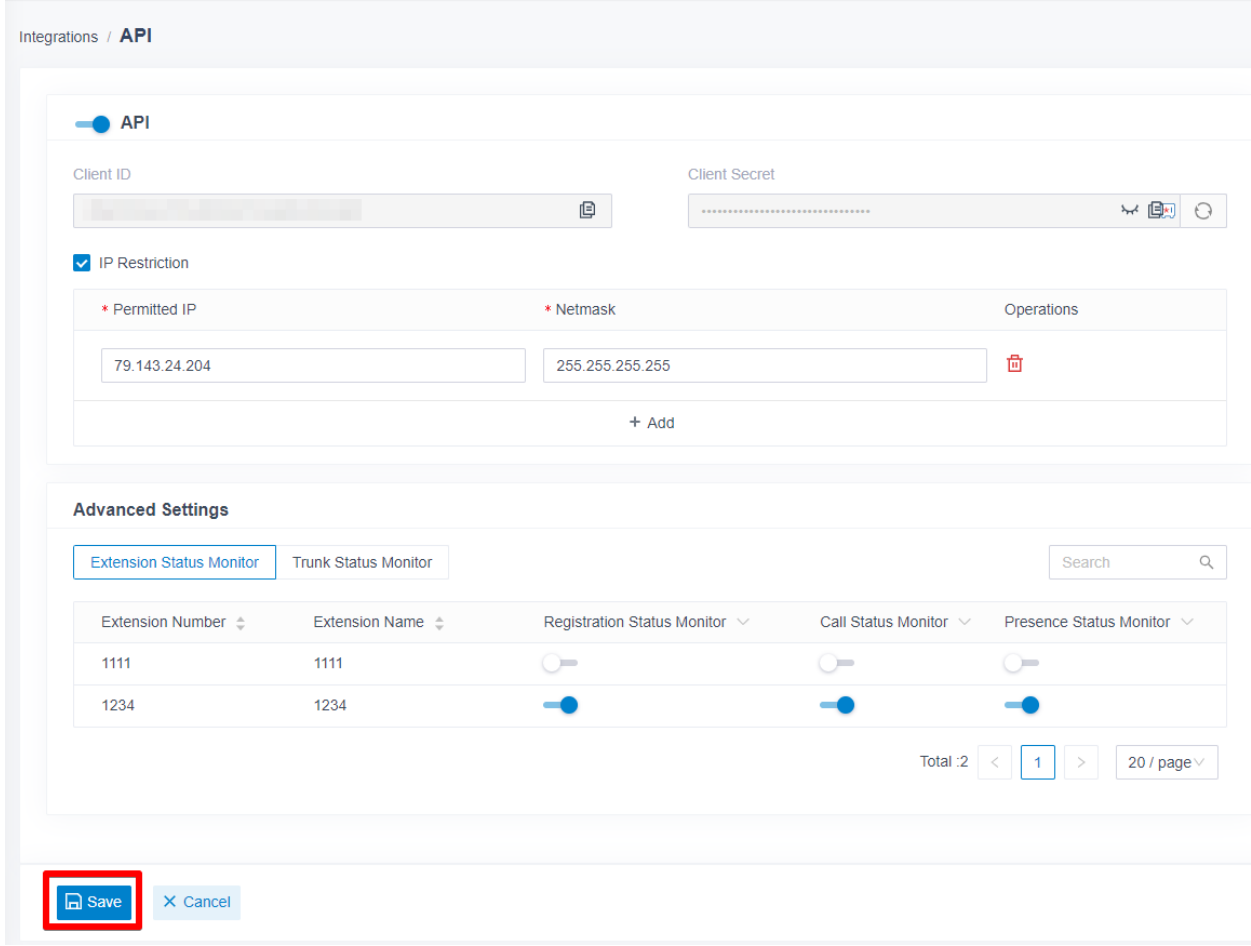

# <span id="page-5-0"></span>**2. Настройка Битрикс24**

## <span id="page-5-1"></span>**2.1 Установка модуля**

Модуль устанавливается из каталога приложений Битрикс24

<https://www.bitrix24.ru/apps/app/ateviru.yeastar/>

После установки, модуль можно бесплатно протестировать в течение 30 дней.

Оплата использования приложения осуществляется через сервис <https://my.atevi.ru/>

Если по истечении 30 дней через сервисы не будет произведена оплата, работа модуля будет полностью заблокирована.

## <span id="page-5-2"></span>**2.2 Настройка исходящей линии в Битрикс24**

Для работы исходящих звонков из Вашего Битрикс24, после установки приложения необходимо перейти в настройки телефонии Битрикс24 и выбрать приложение «**Интеграция с Yeastar P-series**» в качестве основного направления для исходящих вызовов.

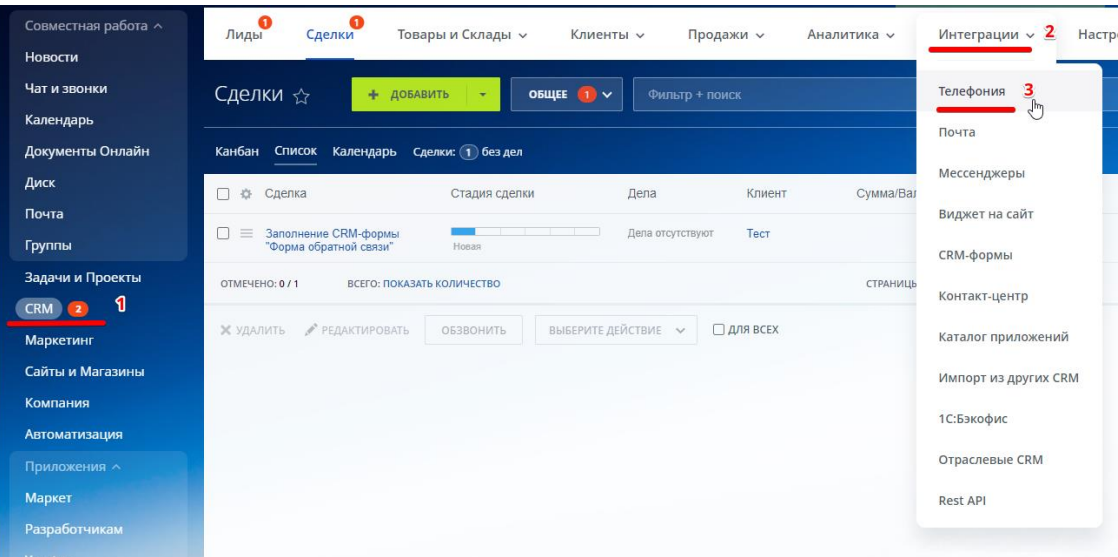

CRM->Интеграции->Телефония

### Настройка телефонии

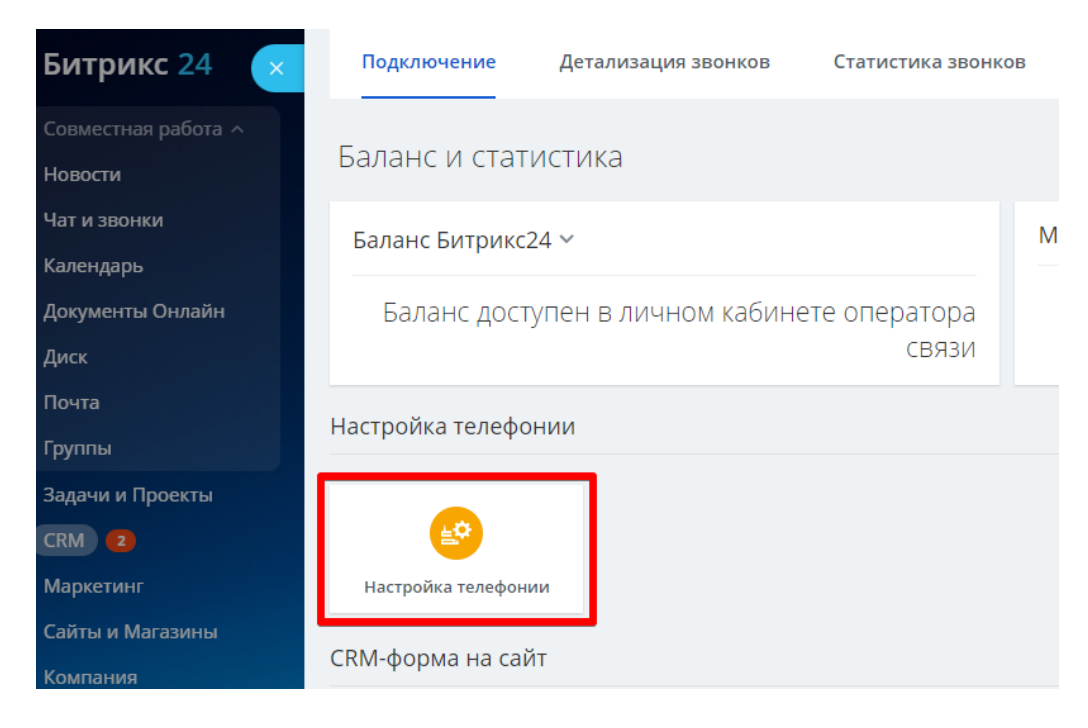

### Выбрать приложение:

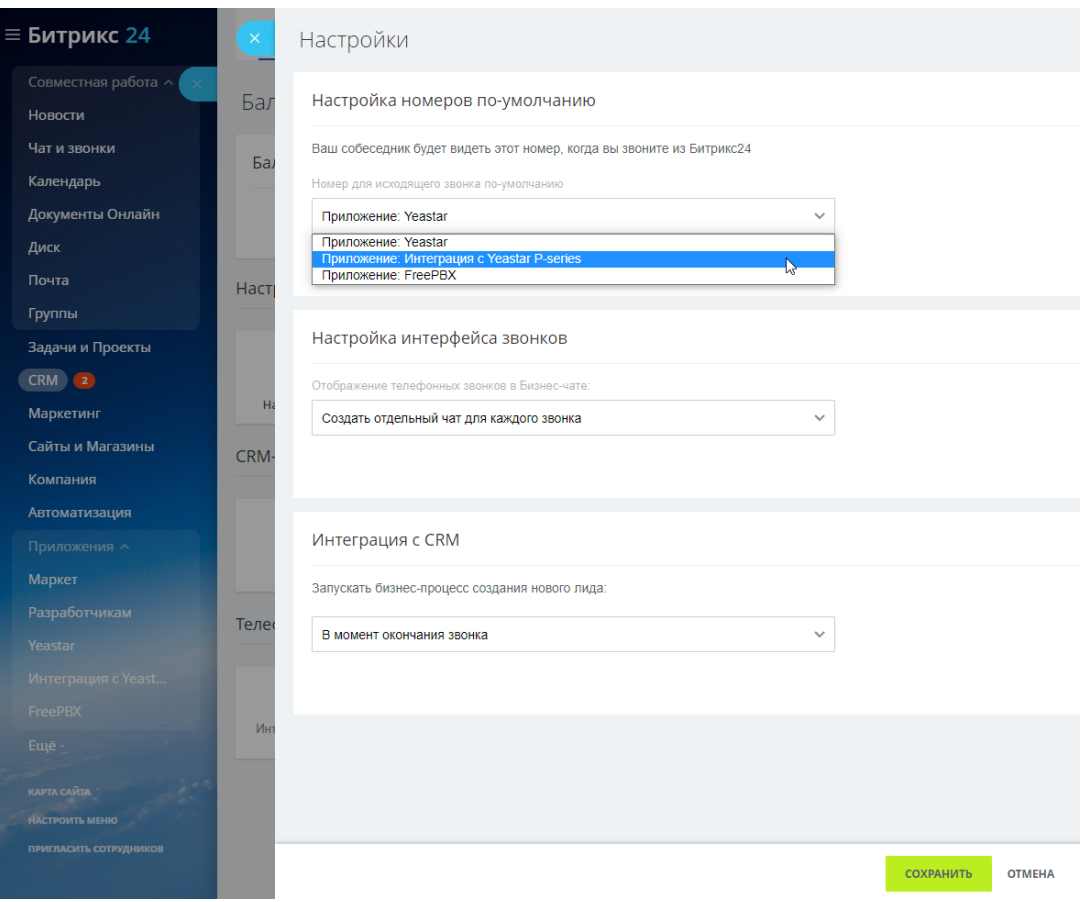

## <span id="page-7-0"></span>**2.3 Настройка внутренних номеров пользователей**

Следующим шагом настройки является указание **в профиле каждого пользователя вашего Битрикс24 который будет пользоваться телефонией**, его личного внутреннего номера на вашей IP-АТС.

Для этого, открываете профиль сотрудника, и в блоке «Контактная информация» нажимаете «Изменить»

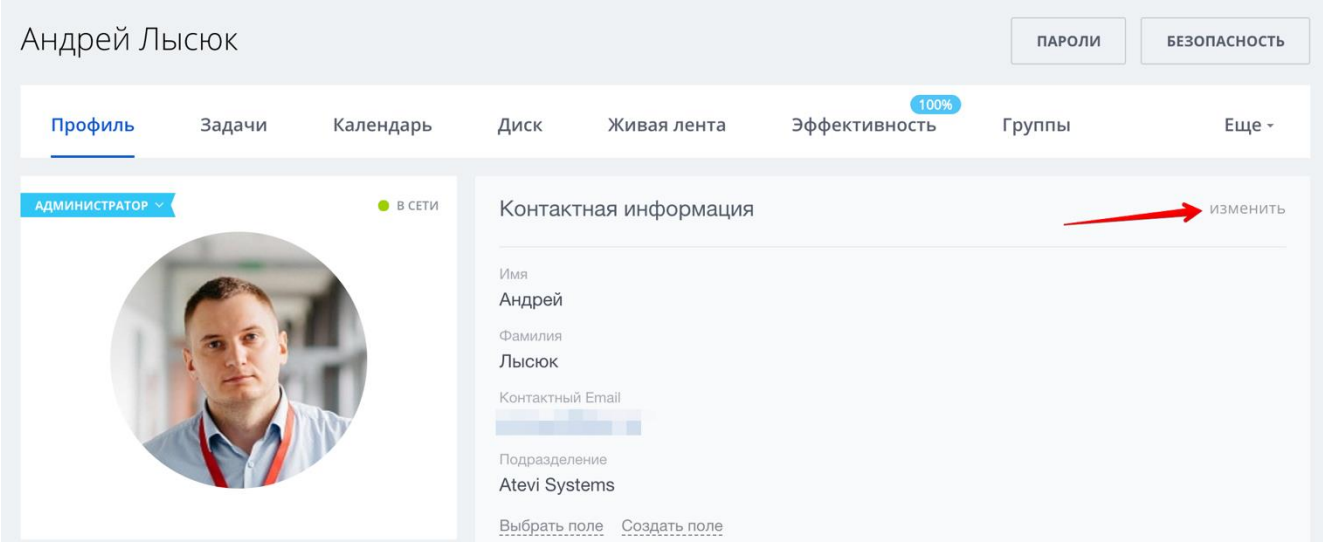

Находите поле «Внутренний телефон» и вводите туда внутренний номер сотрудника, и нажимаете «Сохранить»

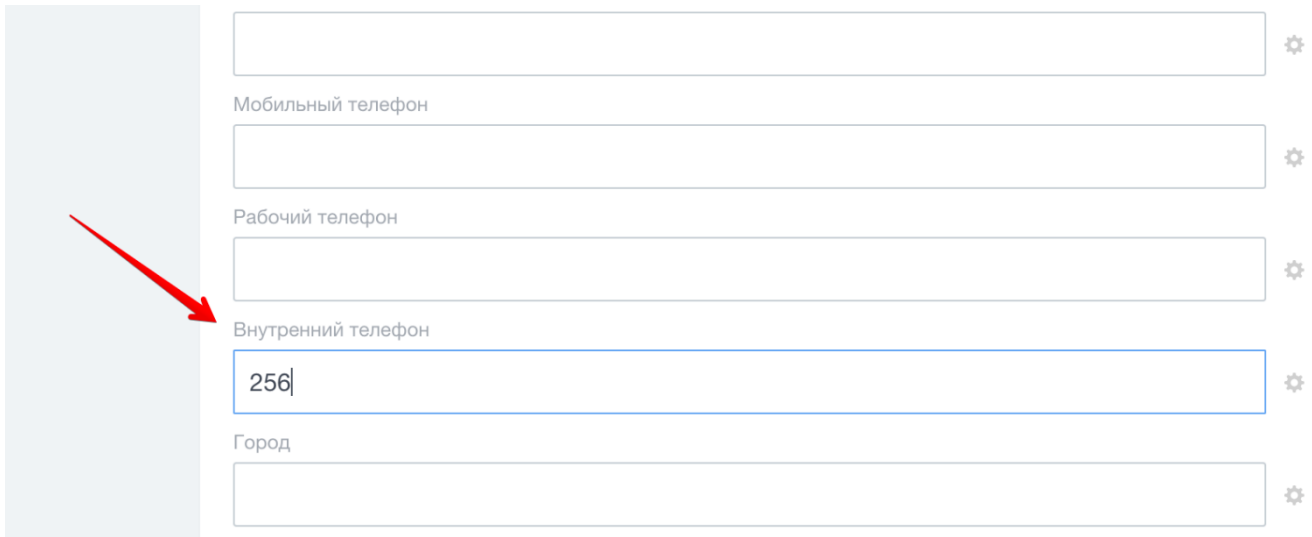

Эту операцию повторяете с каждым пользователем вашего Битрикс24 которые будут использовать телефонию и CRM Битрикс24

# <span id="page-8-0"></span>3. Настройка модуля интеграции

Для настройки приложения интеграции, найдите в левом меню Вашего Битрикс24 в разделе «Приложения» пункт «Интеграция с Yeastar P-series».

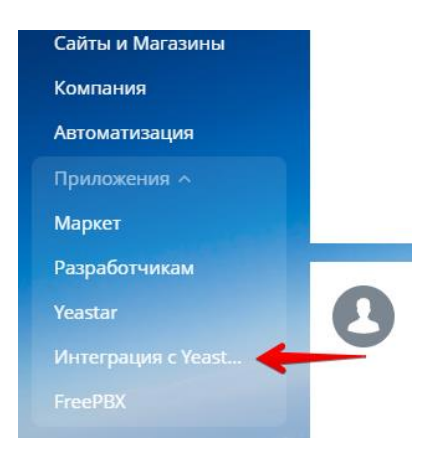

В приложении «Интеграция с Yeastar P-series» перейдите на вкладку «Настройки» и заполните описанные ниже блоки настроек.

## <span id="page-8-1"></span>3.1 Основные настройки

При первом запуске приложения, доступен только блок основных настроек и блок настройки пользователей, т.к. для получения остальных требуется подключение к АТС.

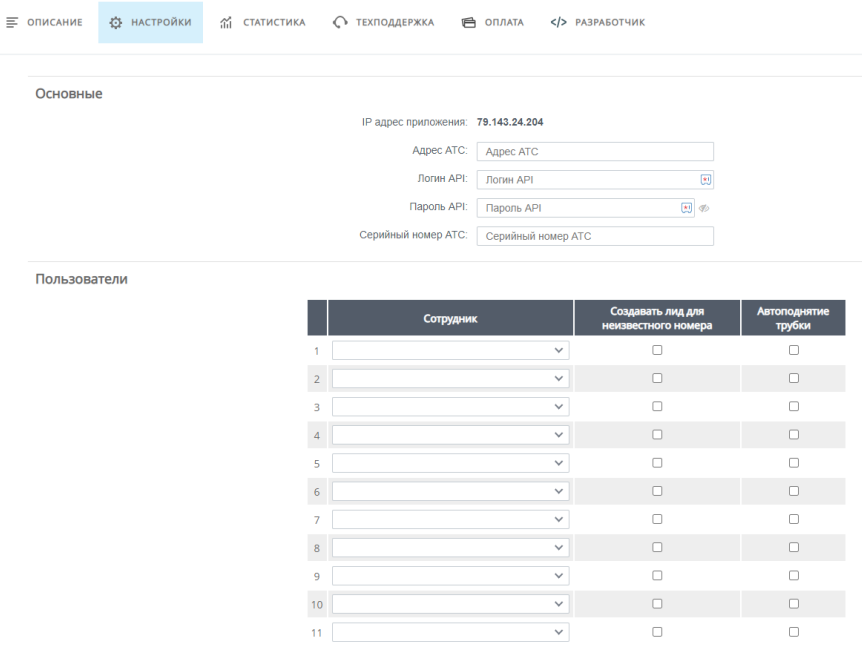

• IP адрес приложения: данное поле содержит адрес сервера приложения для добавления в разрешения на доступ к АРІ.

- Адрес АТС: адрес Вашей АТС.
- Логин API: Client ID из настроек API ATC (см. п. 1.1)
- Пароль API: Client Secret из настроек API ATC (см. п. 1.1)

• **Серийный номер АТС**: серийный номер Вашей АТС, необходим для безопасности, как дополнительное средство контроля.

Чтобы узнать серийный номер АТС, перейдите в интерфейсе администрирования на вкладку **Dashboard** и нажмите на кнопку **Information**.

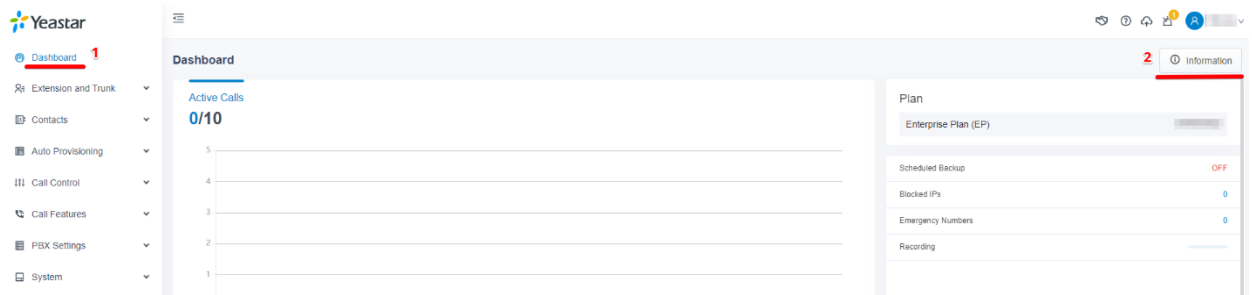

После нажатия откроется слайдер с информацией о АТС, скопируйте оттуда серийный номер.

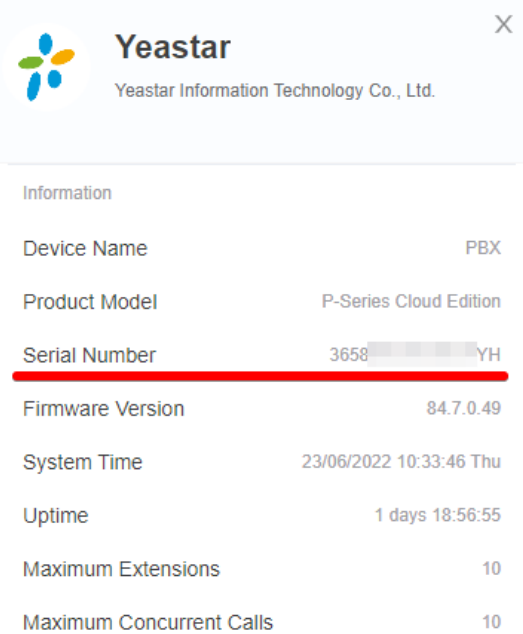

#### Пример правильно заполненного блока основных настроек:

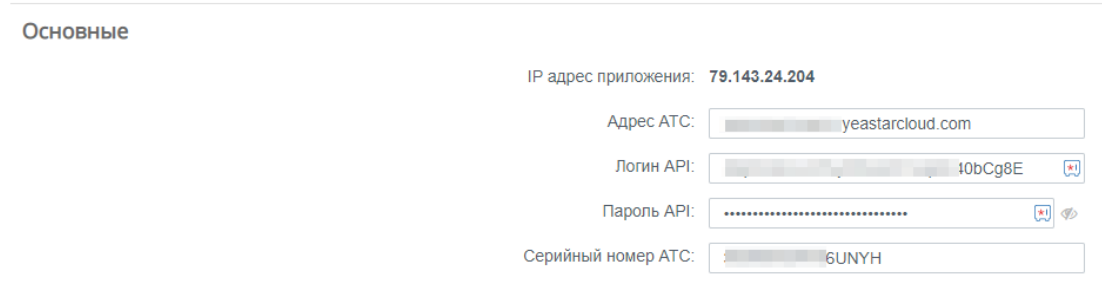

## <span id="page-10-0"></span>**3.2 Пользователи**

В разделе пользователи выбираются и настраиваются пользователи, для которых будет работать интеграция телефонии. Обратите внимание, **интеграция будет работать только для указанных номеров**.

- **Сотрудник**: пользователь Вашего Битрикс24, для которого подключается интеграция.
- **Создавать Лид для неизвестного номера**: если чекбокс не установлен, лиды для данного номера создаваться не будут.

• **Автоподнятие трубки**: данный чекбокс включает или отключает механизм автоматического поднятия трубки телефонного аппарата при исходящем звонке.

Стандартная версия приложения позволяет интегрировать до 30 внутренних номеров. Пример заполненного раздела:

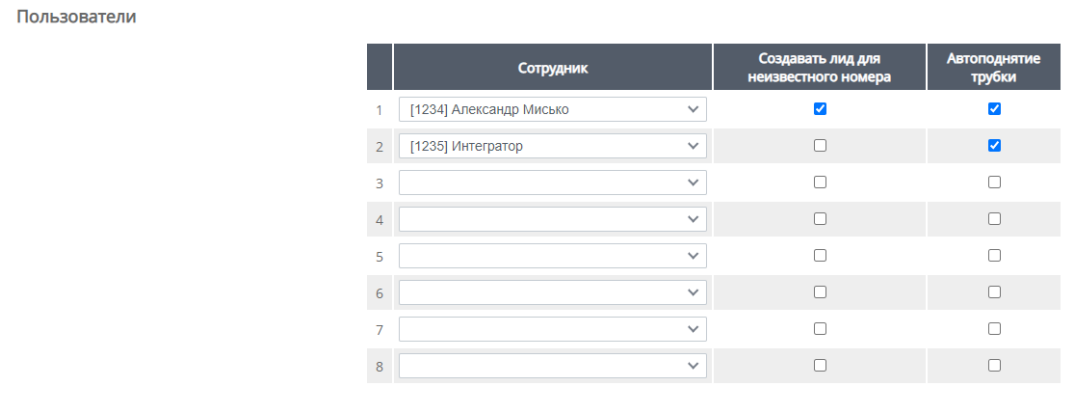

## <span id="page-10-1"></span>**3.3 Настройка обработки входящих линий**

В данном разделе выводятся для настройки все активные входящие линии, которые есть на АТС.

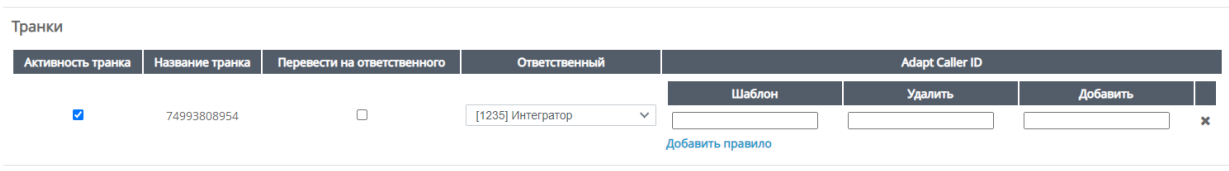

- **Активность транка**: опция включает или отключает интеграцию транка с Вашим Битрикс24.
- **Перевести на ответственного**: опция включает перевод звонка на ответственного, если номер звонящего связан с какой-либо сущностью в CRM/
- **Ответственный**: Пользователь, ответственный за новый лид при входящем с неизвестного номера.
- **Adapt Caller ID**: блок настроек преобразования входящего номера. Бывают случаи, когда входящие номера передаются не в международном формате, например 8029 вместо +37529. AdaptCallerID позволяет выполнить преобразование номера. Настройка выполняется аналогично такой же в настройках АТС. Подробнее: [https://help.yeastar.com/en/s-series/topic/adapt\\_caller\\_id.html](https://help.yeastar.com/en/s-series/topic/adapt_caller_id.html)

## <span id="page-11-0"></span>**3.4 Настройки рабочего времени**

Блок настройки рабочего времени. Звонки, поступившие в рамках рабочего времени, будут направлены на IVR или группу для рабочего времени. Аналогичным образом, будет выполнена маршрутизация и для нерабочего времени.

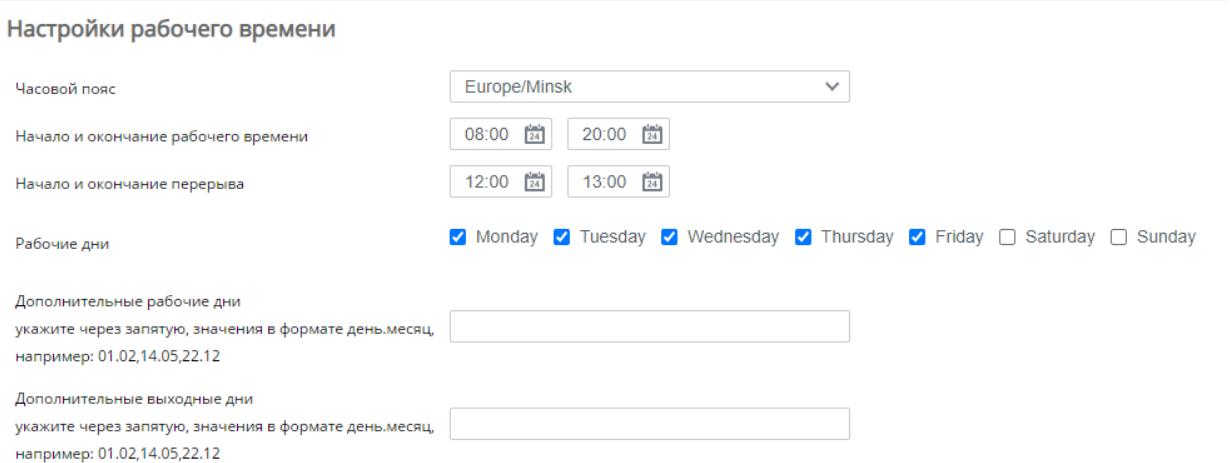

- **Часовой пояс**: Ваш часовой пояс, для корректной работы настроек рабочего времени.
- **Начало и окончание рабочего времени**: время начала и завершения рабочего дня.
- **Начало и окончание перерыва**: время начала и завершения перерыва в течение рабочего дня.
- **Рабочие дни**: отметьте дни, которые считаются рабочими.
- **Дополнительные рабочие дни**: опция позволяет указать дополнительные рабочие дни в случае переносов.
- **Дополнительные выходные дни**: опция позволяет указать дополнительные выходные дни в случае переносов.

## <span id="page-12-0"></span>3.5 Техническая поддержка

Для получения технической поддержки по работе модуля, или помощи в настройке, найдите в левом меню Вашего Битрикс24 пункт «Приложения» и нажмите в нем на «Интеграция с Yeastar P-series». На открывшейся странице в верхнем меню перейдите в раздел «Техподдержка» и заполните поля информацией о проблеме или требующейся помощи.

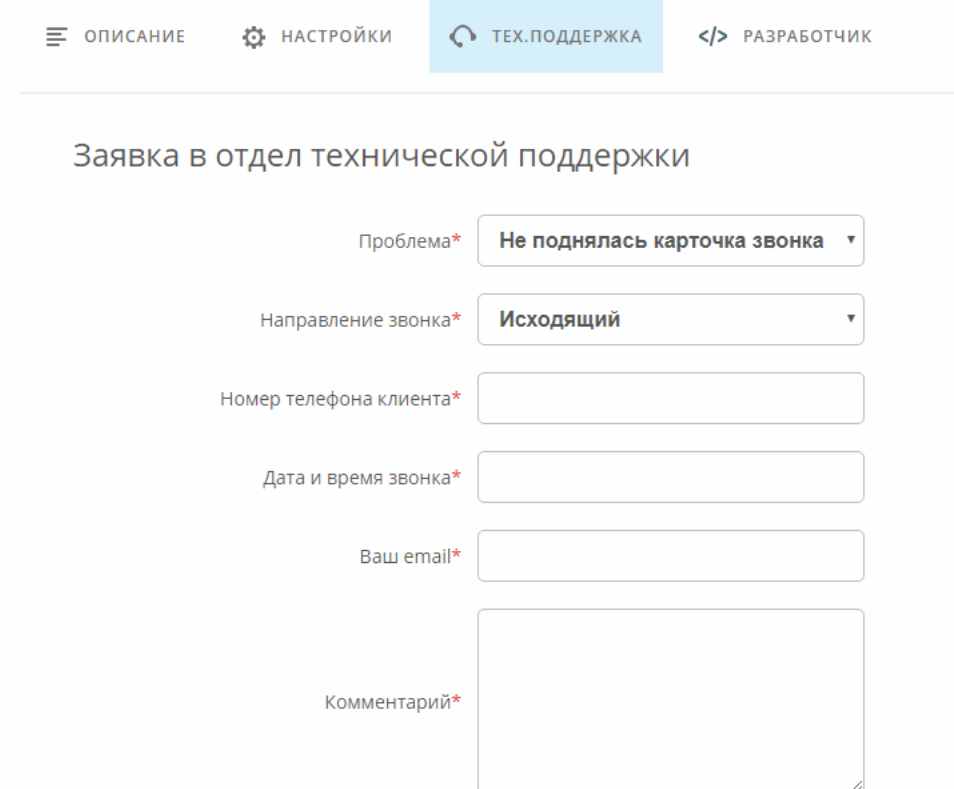

Обратите внимание, что создать запрос в техническую поддержку можно только через форму, расположенную во вкладку «Тех. поддержка» в приложении. Телефонные консультации по настройке приложения не осуществляется.

Готовые ответы на наиболее часто задаваемые вопросы по настройке и работе с приложением можно прочитать по этой ссылке https://atevi.by/help/faq/

## <span id="page-13-0"></span>**3.6 Оплата приложения**

02.10.2020 - 02.11.2020 Демо

### Вся сводная информация о типе вашей лицензии, сроке её действия и истории продлений находится в приложении во вкладке «Оплата»

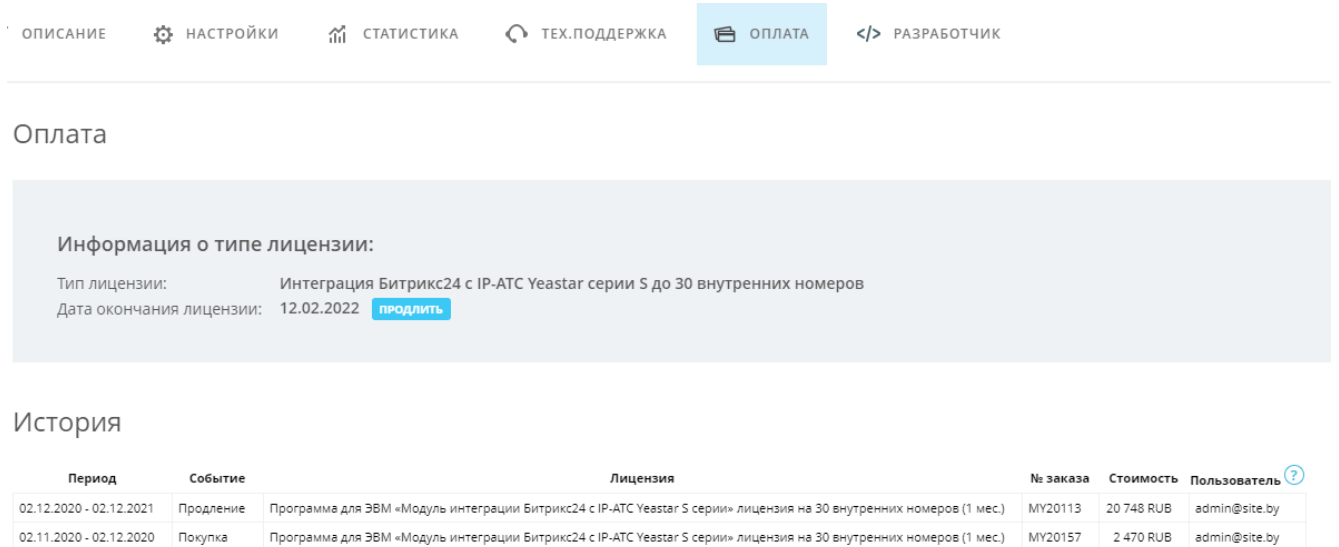

В Российской Федерации оплата принимается только по безналичному расчёту от юридических лиц и ИП. Генерация счётов на оплату происходит через наш онлайн сервис [https://my.atevi.ru](https://my.atevi.ru/) на основании [публичной оферты.](https://my.atevi.ru/documents/yeastar-p/) Обмен закрывающими документами (актами) происходит через ЭДО СБИС или Диадок.

admin@site.by

Программа для ЭВМ «Модуль интеграции Битрикс24 с IP-ATC Yeastar S серии» лицензия на 30 внутренних номеров (1 мес.)